# **UA&P User Guide** Student: How to Enroll

# **User Guide Version Control**

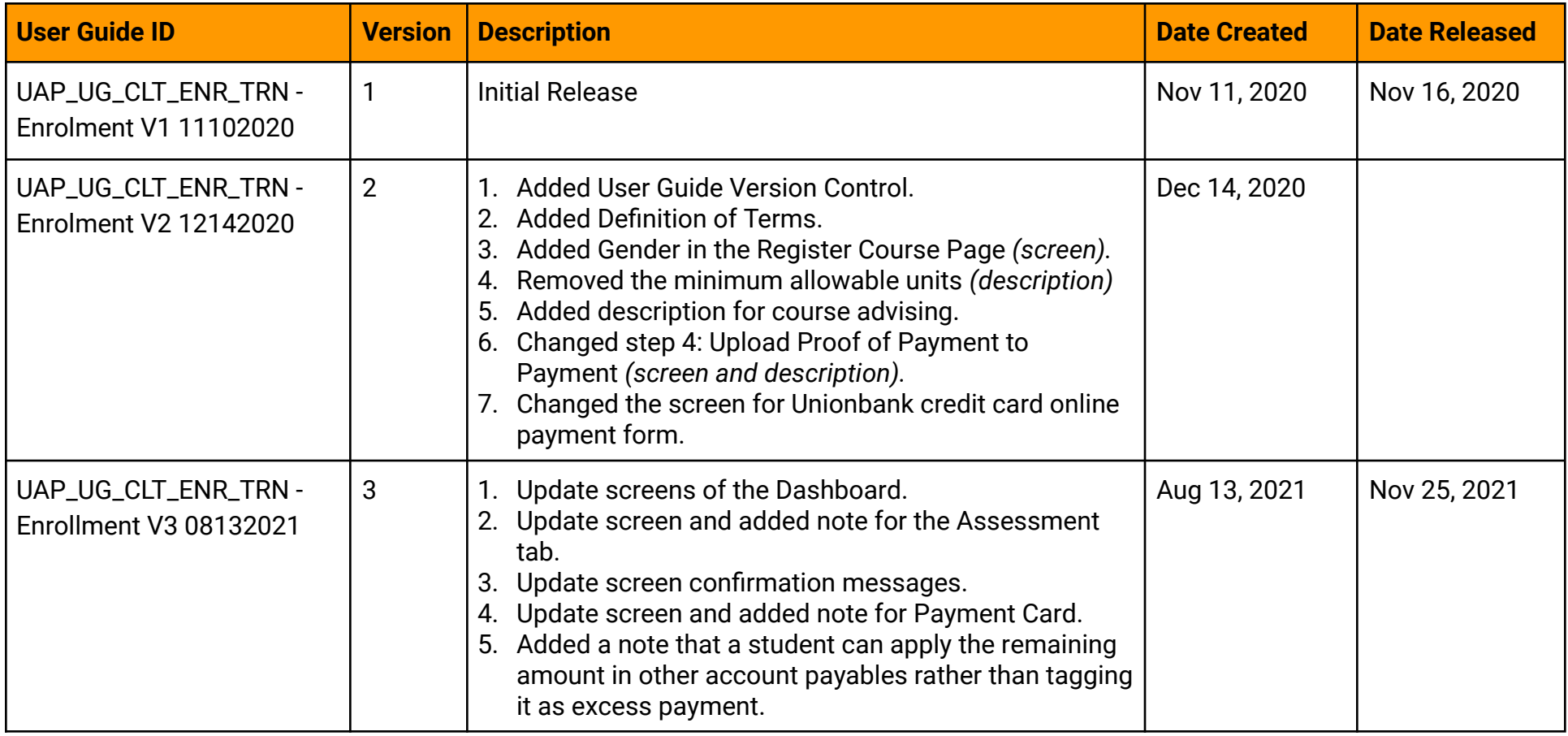

# **UA&P Student Portal: Enrollment**

# Features:

- 1. Enlist Courses
- 2. Confirm Section
- 3. Select Payment Scheme
- 4. Payment
	- Online Payment *(Dragonpay and Unionbank Credit Card)*
	- Upload Proof of Payment *(Bank Transfer: UA&P BPI and Unionbank Accounts, and EmailPay)*
- 5. Print Registration Certificate

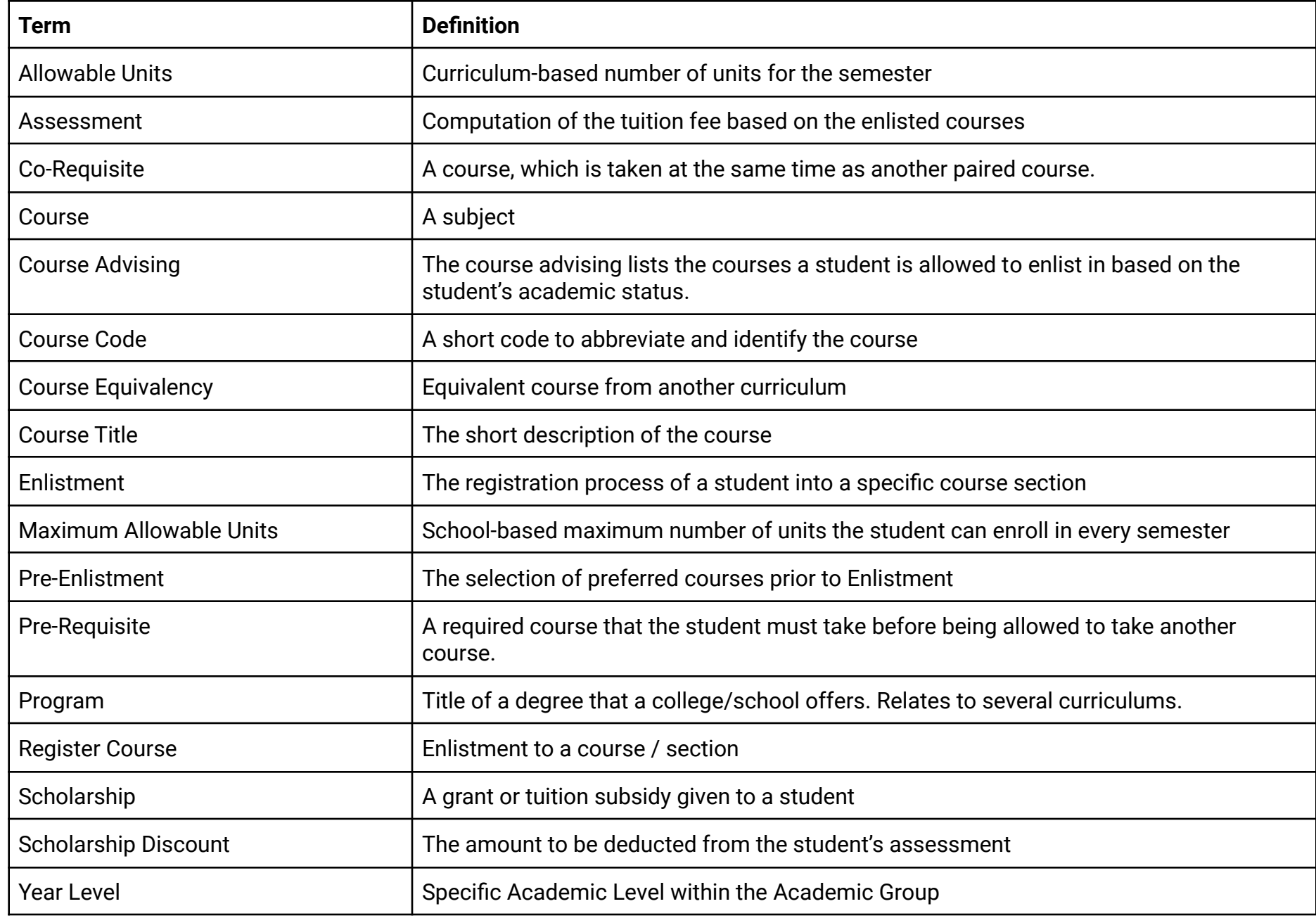

## **1. Student: How to enroll**

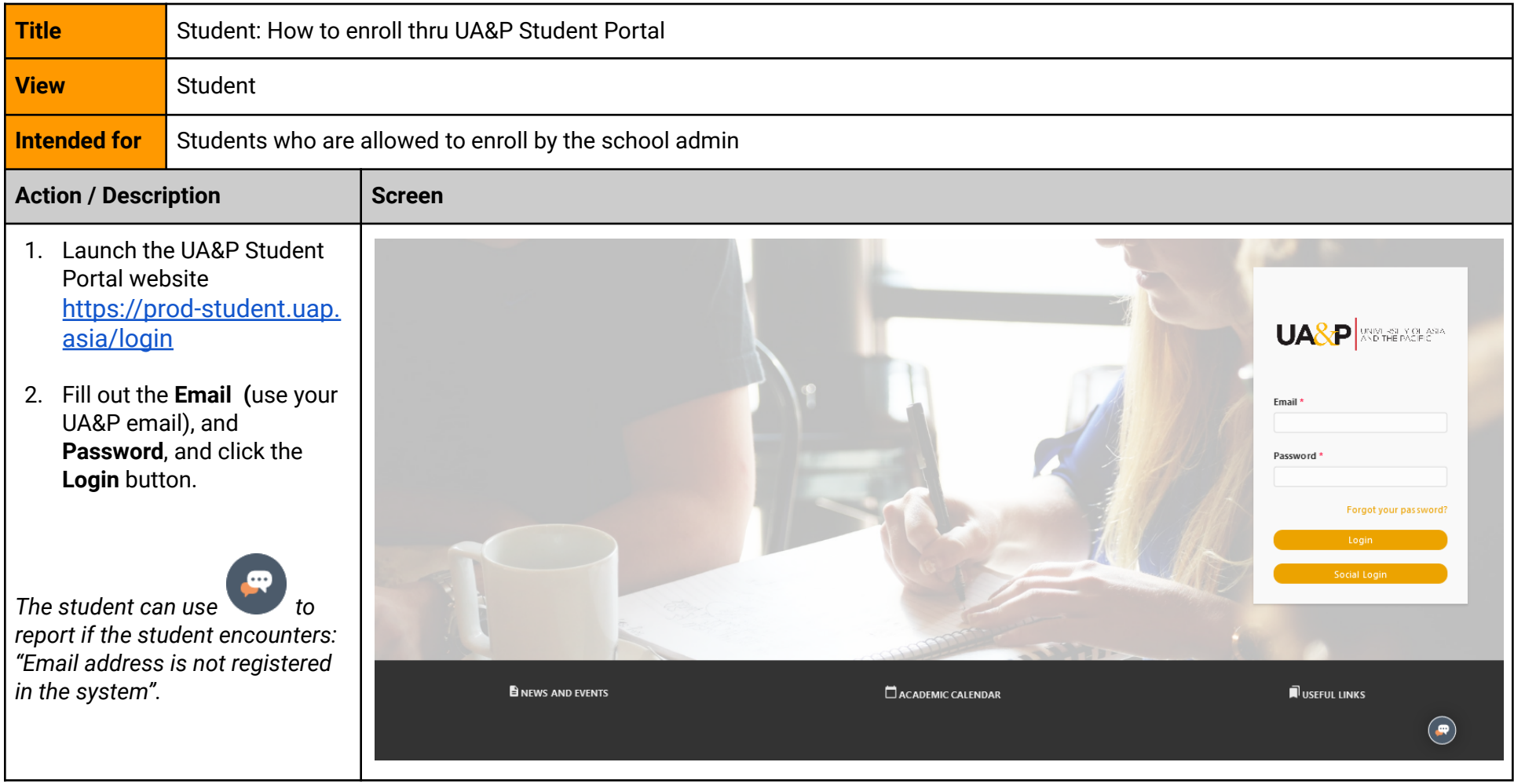

### *<i>The system launches the UA&P Student Portal Dashboard.*

Kindly review the Student Profile shown in the dashboard, if there's *information that needs to be corrected, the student may use* 

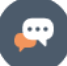

*to* report the information *t h a t n e e d s t o b e c h a n g e d. Th e Year Level and Program are c ri ti c a l in fo rm a ti o n in th e e n lis tm e n t p ro c e s s .*

3. Click the **ENROLL NOW** button on the **Currently** Enlisted Classes card.

*The ENROLL NOW button is available for students who a r e* allowed to enroll by the School *A d m in. Th e s t u d e n t m a y a l s o c l i c k t h e EN R O L L M EN T m e n u t o s e l e c t c l a s s e s.*

 $Click$ *r e p o r t i f t h e ENROLL NOW button is not v i s i b l e.*

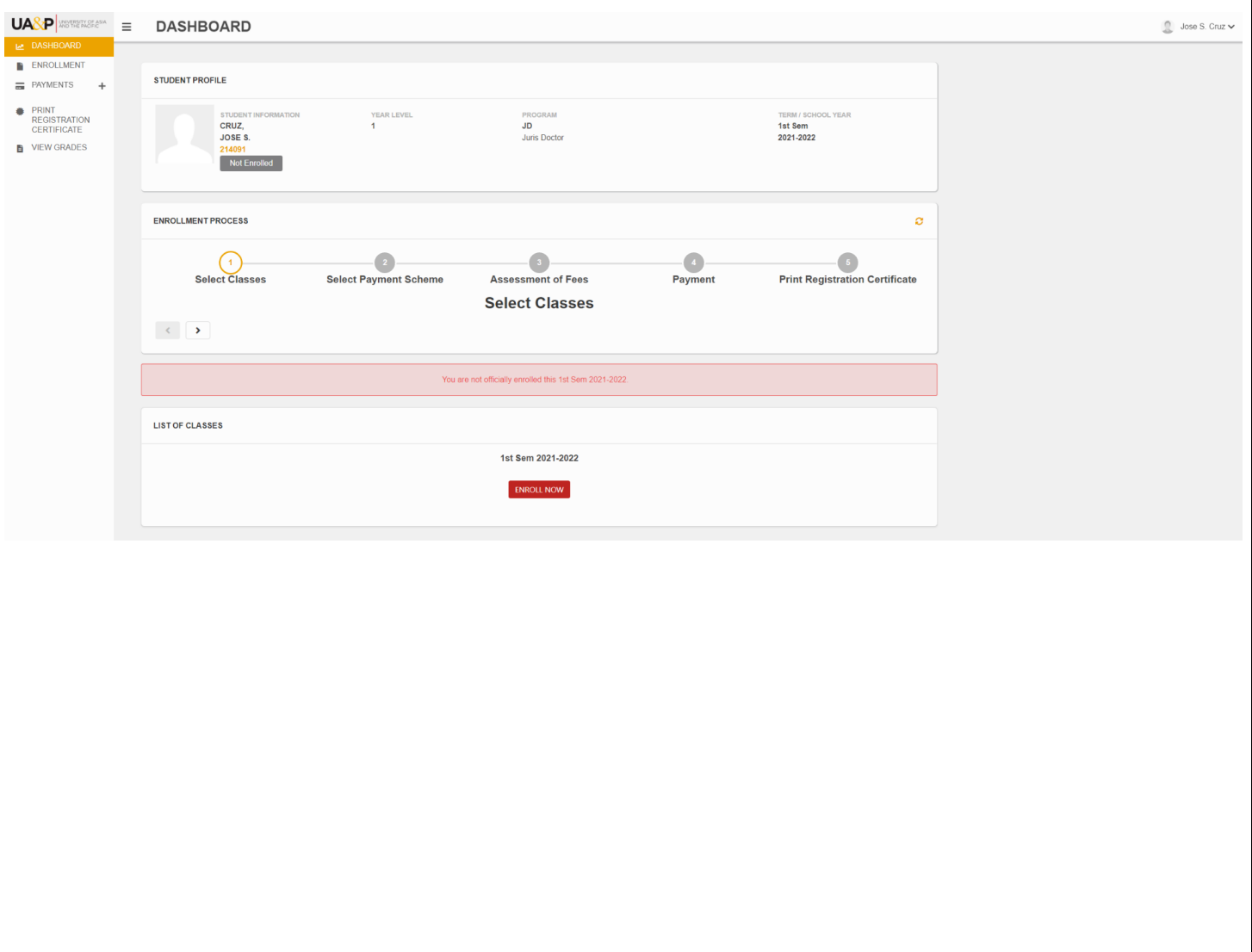

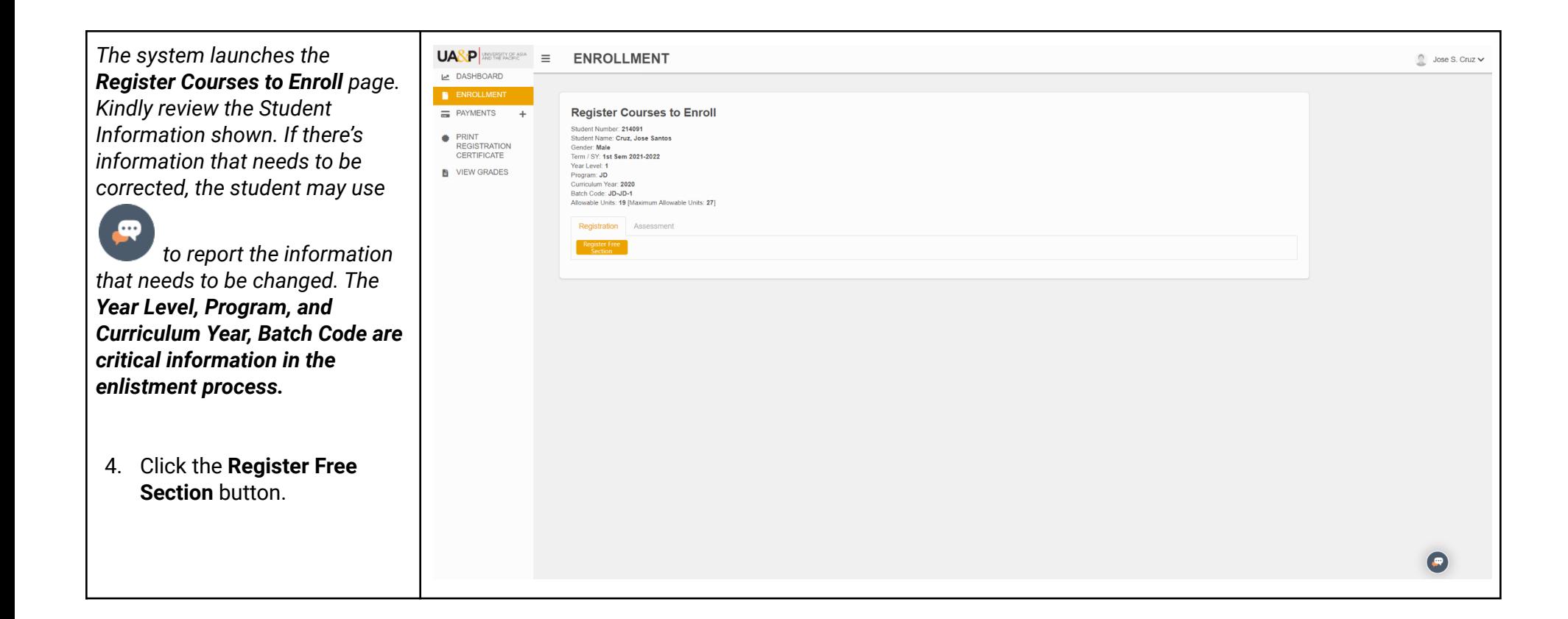

*The system displays the list of courses that the student can* enlist in. The number of courses displayed in the list is based on the student's allowable units to enroll. It will only display all *courses with no passing grade,* satisfy the pre-requisite, and with *available slots for the class offering. The allowable units to e n r o l l i n a r e b a s e d o n t h e s t u d e n t 's c u rr i c u l u m. Th e maximum allowable units to e n ro ll is 2 7 u n i ts .*

 $\equiv$  i

5. Click the **Enlist** button to display all schedules available for the selected course.

*The* student can enlist in as *many classes as the student w*ants as long as the student *does not exceed the Maximum* Allowable Units to enroll, which is 27 units. If the student wants to *e n r o l l b ey o n d 2 7 u n i t s, t h e*

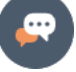

*s t u d e n t m a y u s e t o c r e a t e a* request to overload or if the *student wishes to enlist in a* course that is not included in the *course advising.* 

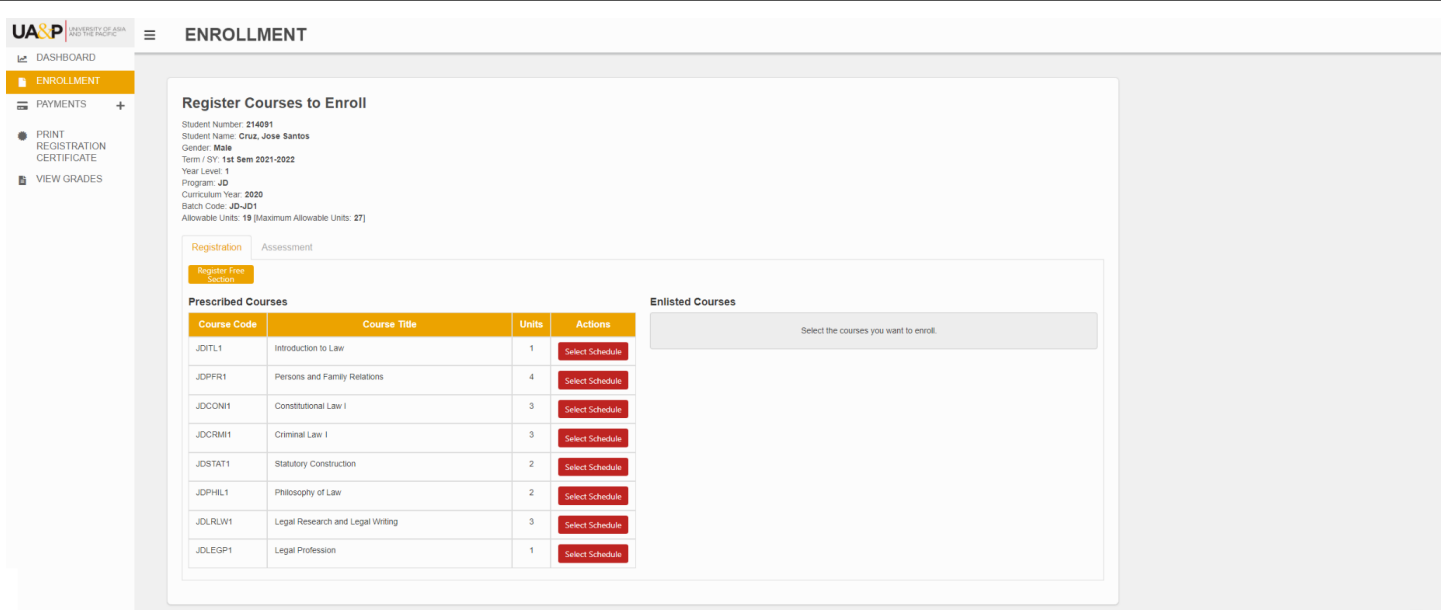

 $\bullet$ 

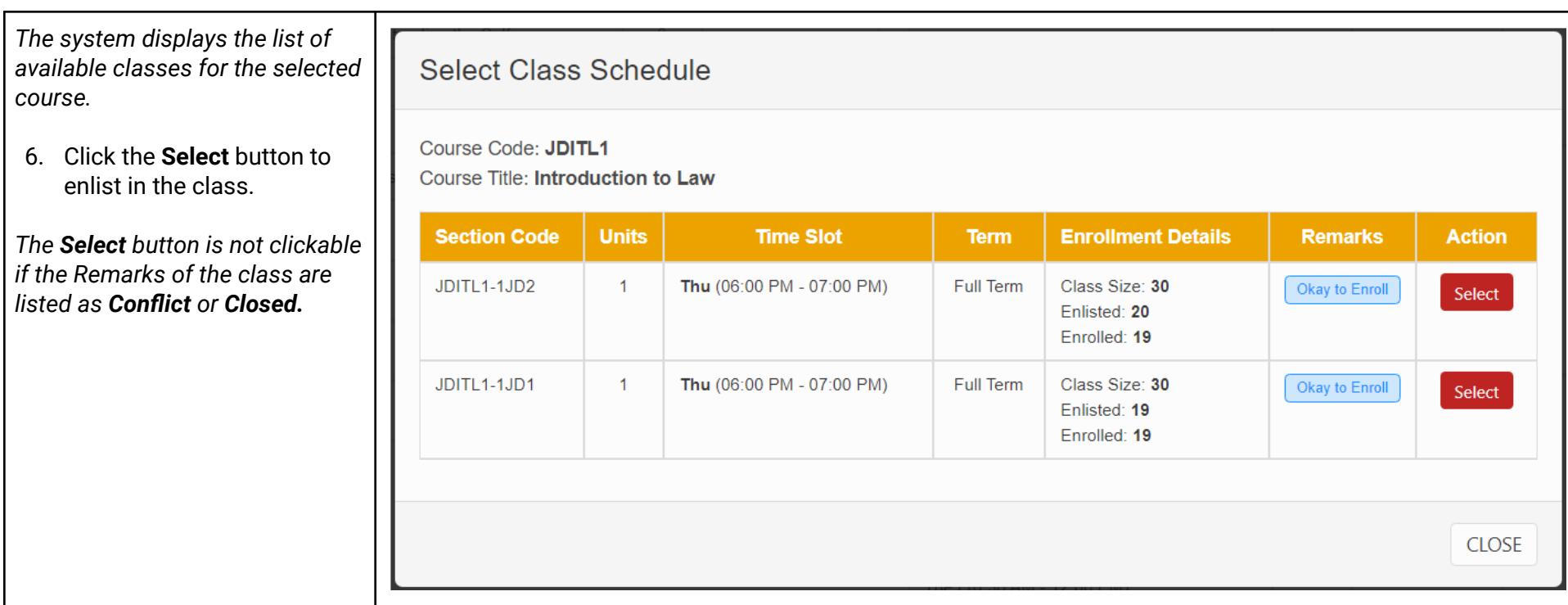

All the enlisted classes will be *added to the Enlist Courses table* on the right side of the page. The student may click the **Deselect** *button if the student wants to r e m o v e t h e c l a s s.*

7. Click the **Confirm** button to save the enlisted courses.

*There's no minimum number of units to enlist, the student no longer needs to apply for underload.*

*The student may change the enlistment record as long as the student status is: Enlisted and with no payment made to the enlistment record yet. If the student status was changed to Enrolled, the student can no longer make changes in the enlistment record. The enrolled student can still request to*

*drop/add a course using .*

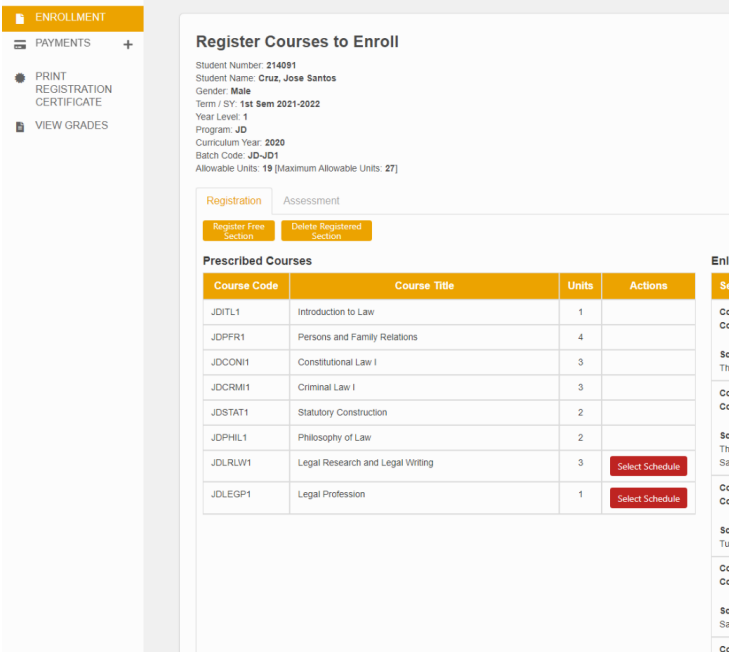

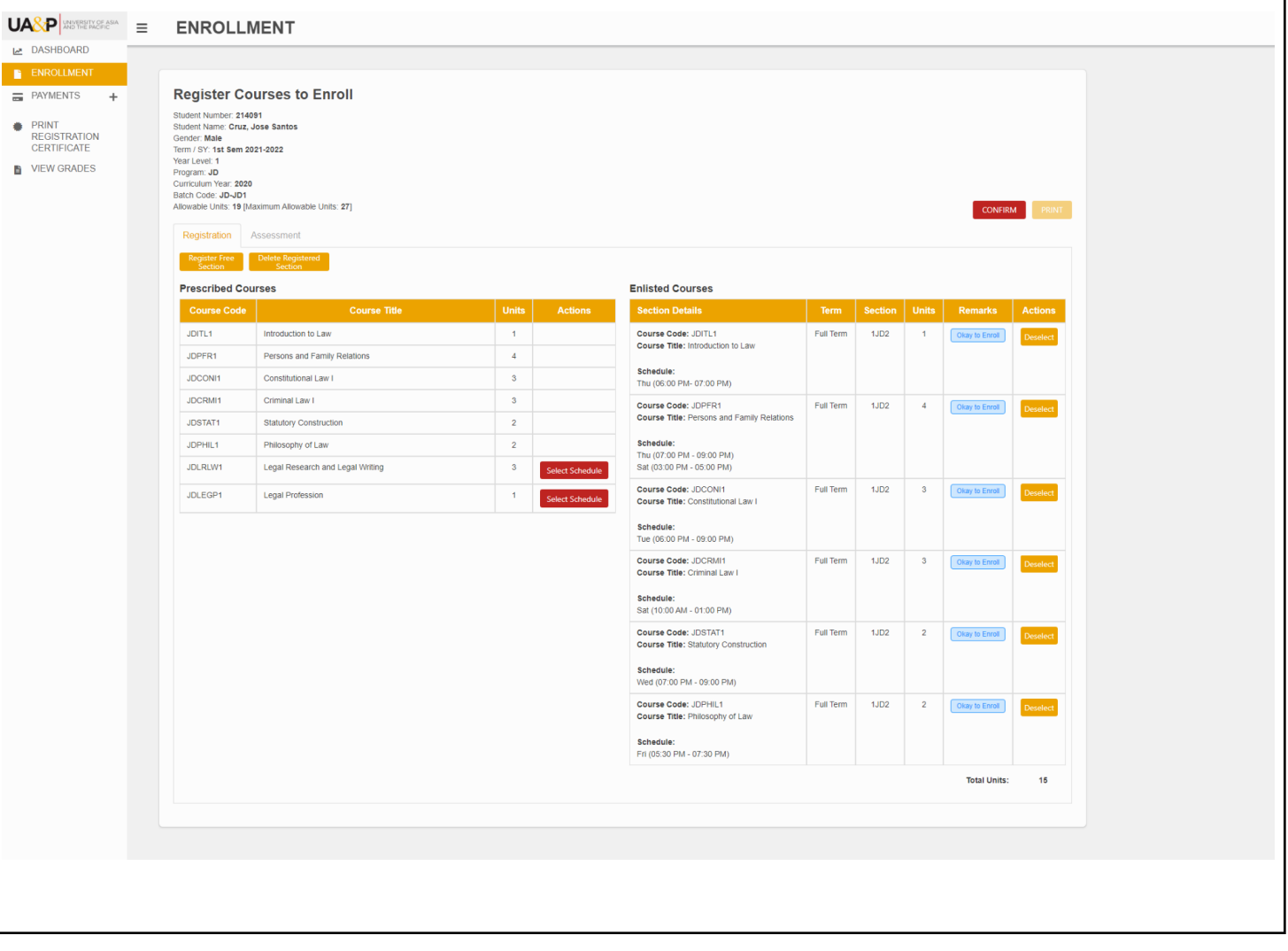

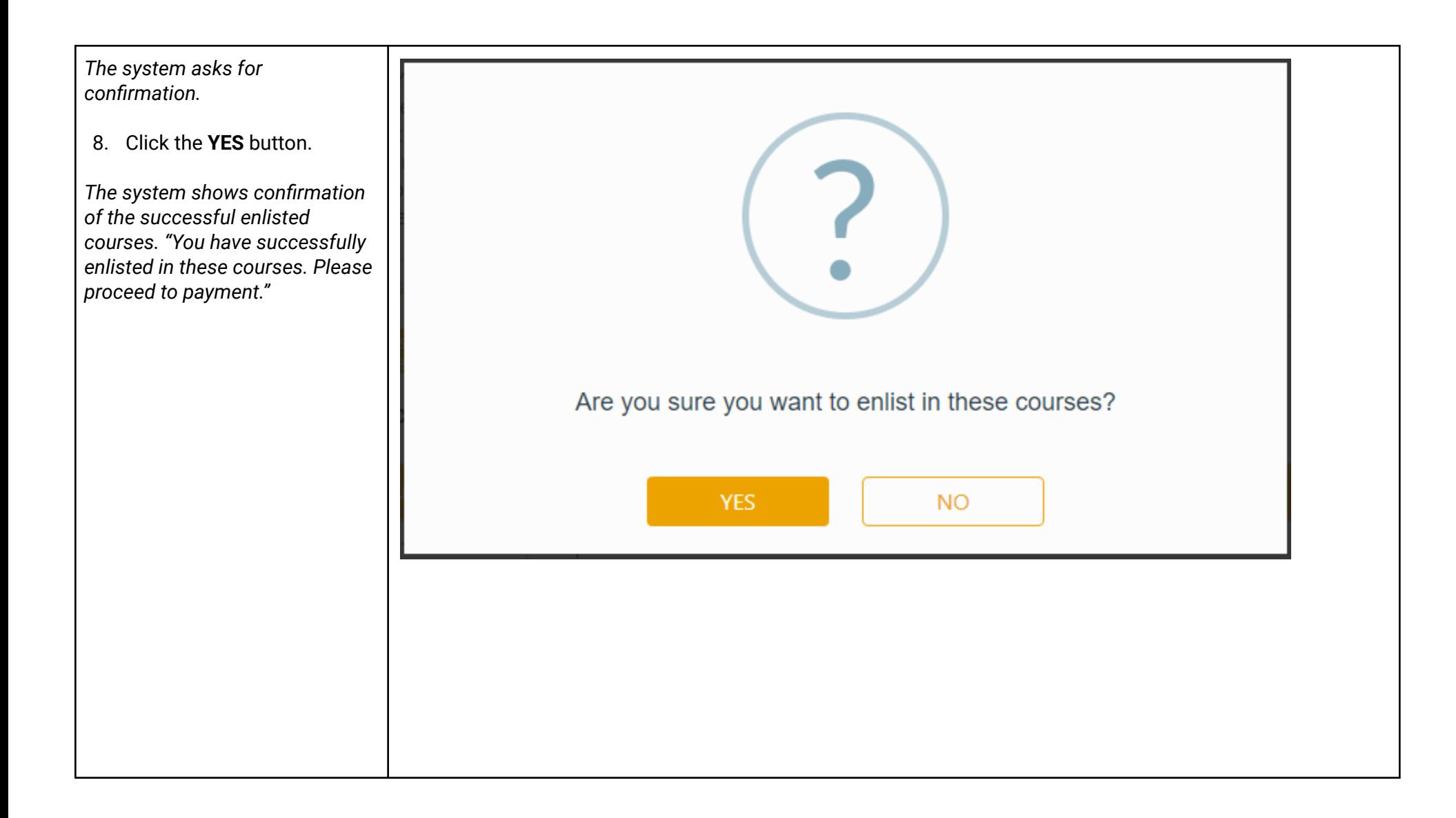

#### *The system displays the*  $\mathsf{U}\mathsf{A}\mathsf{B}\mathsf{P}$ **ENROLLMENT** DASHBOARD *A s s e s s m e n t t a b.* ENROLLMENT  $R = PAYMENTS +$ **Register Courses to Enroll** Student Number: 214091<br>Student Name: Cruz, Jose Santos<br>Gender: Male *By* default, the selected scheme PRINT<br>REGISTRATION<br>CERTIFICATE Gender: Male<br>Term / SY: 1st Sem 2021-2022<br>Year Level: 1<br>Program: JD is A. But the student may change VIEW GRADES Curriculum Year: 2020 the selected payment scheme as Batch Code: JD-JD1 Allowable Units: 19 [Maximum Allowable Units: 27] PAY NOW PRINT *long as the student status is:* Registration Assessment Enlisted and there's no submitted **List of Enlisted Courses Assessment Details** proof of payment. If the student  $\odot$  Scheme A  $\bigcirc$  Scheme B  $\bigcirc$  Scheme C Schedule JDCRMI1<br>Criminal Law Full Term | 1JD2 Sat 10:00AM - 01:00PM @ NR99  $\overline{\mathbf{3}}$ status was changed to Enrolled, You can no longer change the Payment Scheme if the student has a pending payment or once the student is already enrolled Fri 05:30 PM - 07:30 PM @ NR101 **Full Term** JDPHIL1  $1JD2$  $\overline{2}$ the student can no longer change Philosophy of Law Description Thu 06:00PM - 07:00PM @NR101 JDITL1 **Full Term**  $1JD2$ *the selected payment scheme.*  $10 T F$ Tuition Fee 59.115.00 Introduction to Law 2) ICTFEE **ICT Fee** 1,400.00 **JDCONI1 Full Term**  $1JD2$ Tue 06:00PM - 09:00PM @NR101 Constitutional Law 3) JOUFEE Journal Fee 1,218.00 **JDPFR1**<br>Persons and Family Relations **Full Term**  $1.1D2$ Thu 07:00PM - 09:00PM @ NR101 4) ENEFEE 500.00 Sat 03:00PM - 05:00PM @ NR101 Energy Fee 9. Click the  $\cup$  button to 5) LIBFEE 5,760.00 JDSTAT1 Full Term 1JD2 Wed 07:00PM - 09:00PM @ NR101 Library Fee  $\overline{2}$ **Statutory Construction** 2,250.00 select the payment schem e 6) ORFEE Orientation Fee Total Units: 15 7) REGFEE Registration Fee  $1,000.00$ a n d clic k t h e **PAY N O W** 8) STDHBOOK Student Handbook 578.00 9) UFUND Unitas Fund 220.00 button. 10) STUDID Student ID 284.00 ASSESSED AMOUNT 72.325.00 AMOUNT DUE 72,325.00

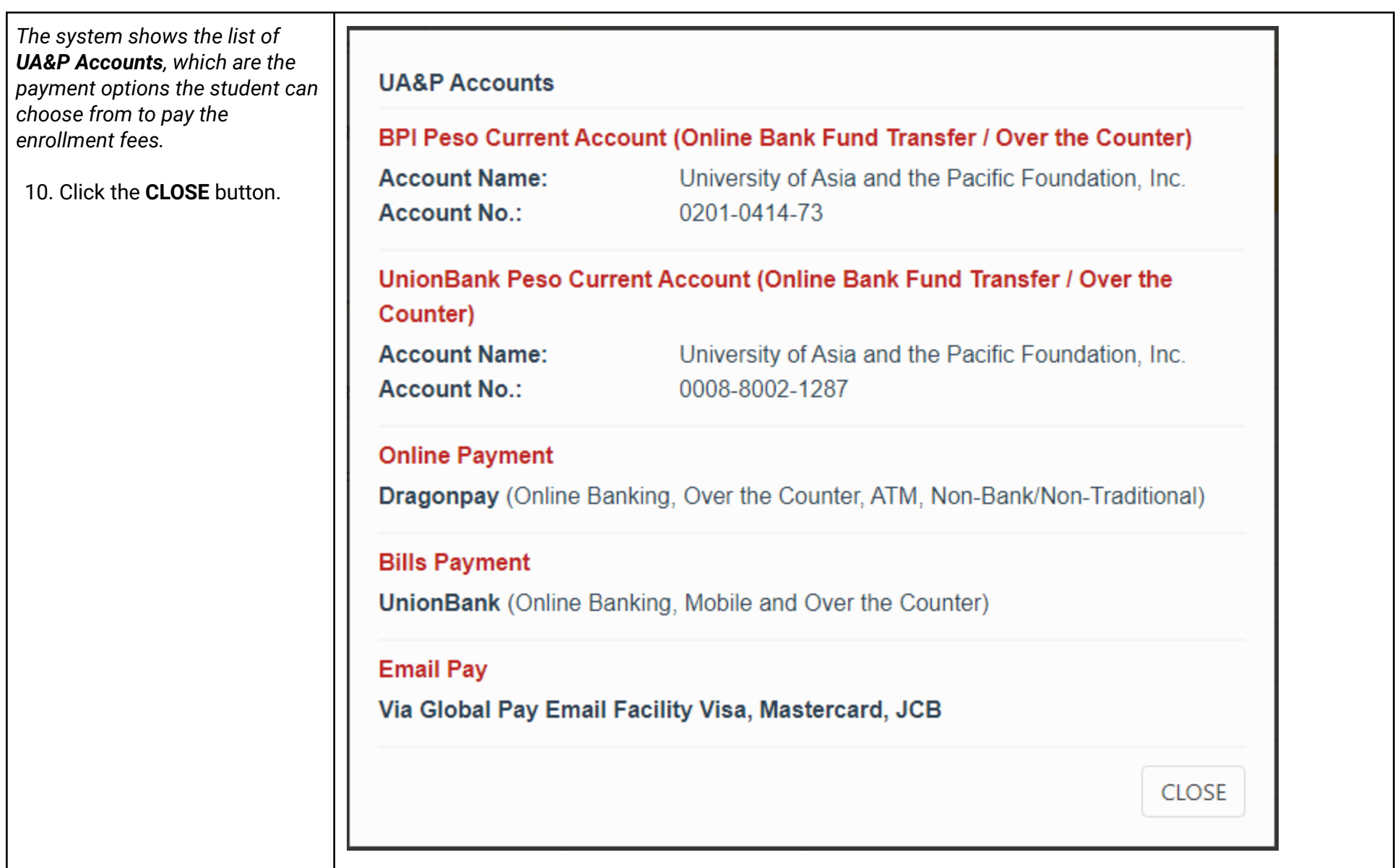

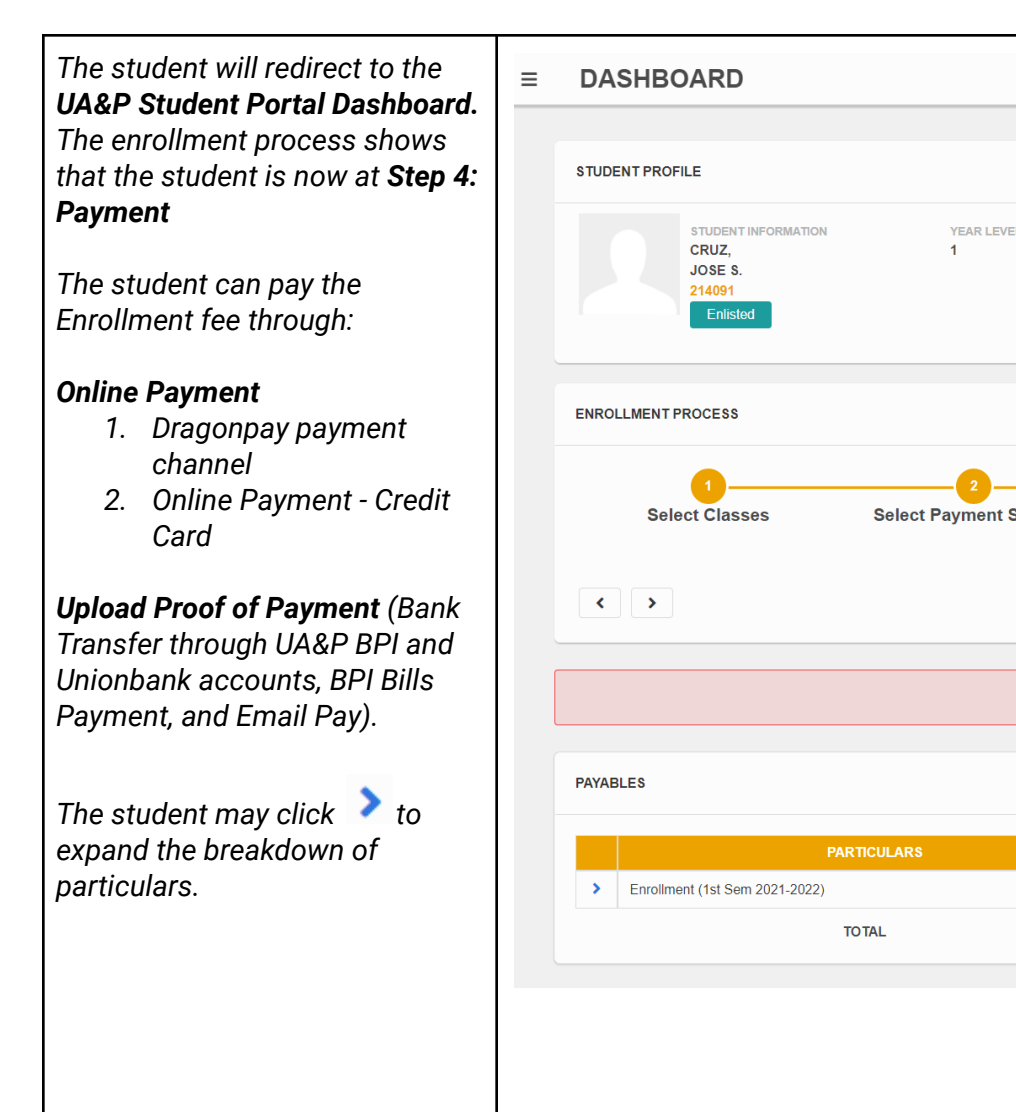

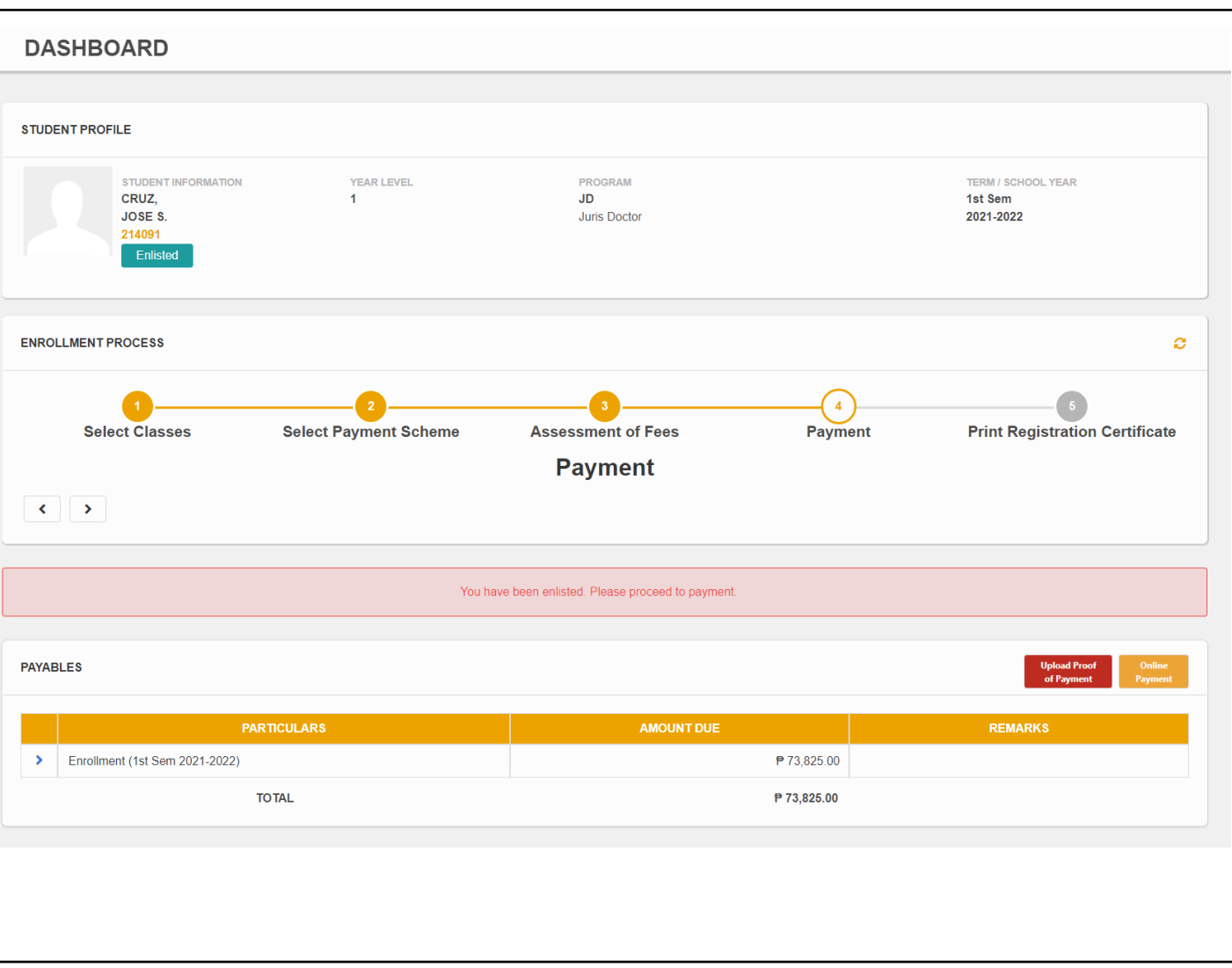

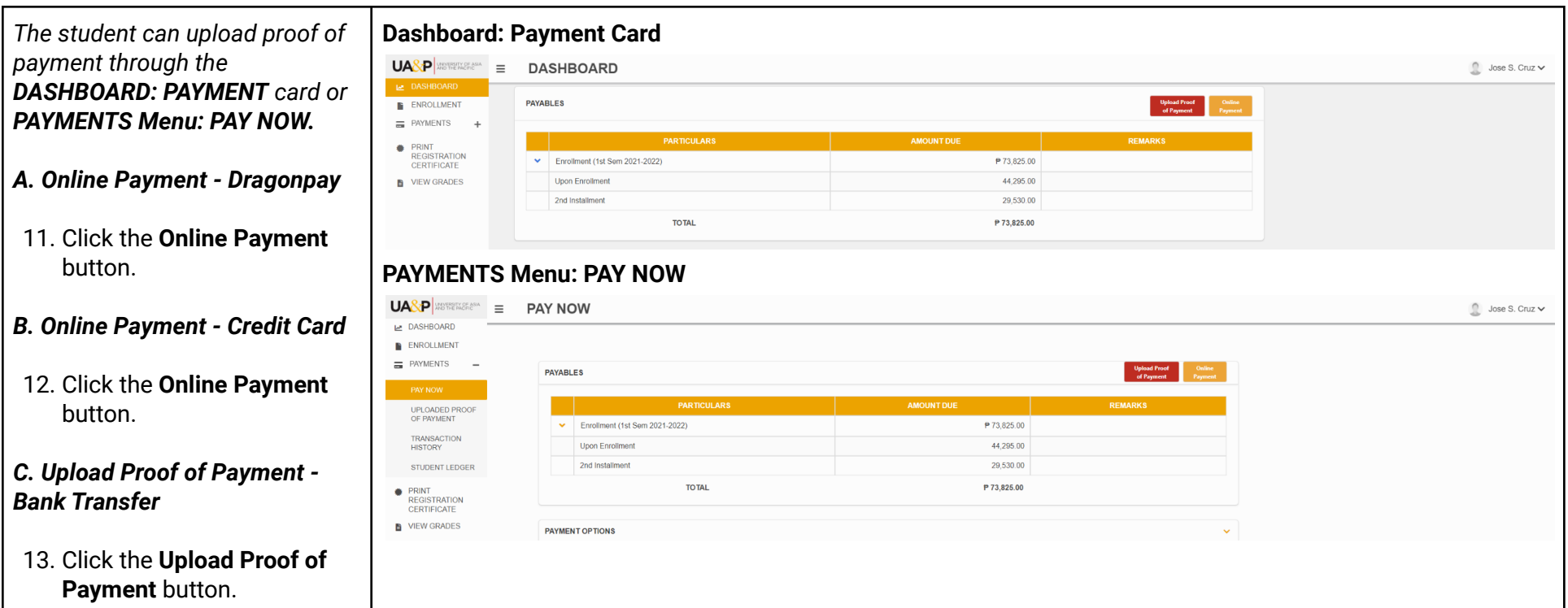

### *A . O n lin e P a ym e n t - Dragonpay*

*The system displays the Online Payment Form. The student may* select any payment channel *except for Credit Card if the student wants to pay through D ra g o n p a y.*

*The* student should enter an amount above before selecting a *p a ya b l e.*

14. Fill out the form and click the Pay Now button.

*The student can also pay outstanding balances and adjustments in the Online Payment.*

*The system will notify the student if there's still an am o u n t that can be applied to other payables, with the message, "You s t i l l h a v e (a m o u n t) t h a t c a n b e applied to your payables."* 

*If the student has a remaining balance from the previous term, t h e sys t e m w i l l d i s a b l e t h e checkbox for the current* payables, the student should pay the remaining balance first *before proceeding with the c u rr e n t p a ya b l e s.*

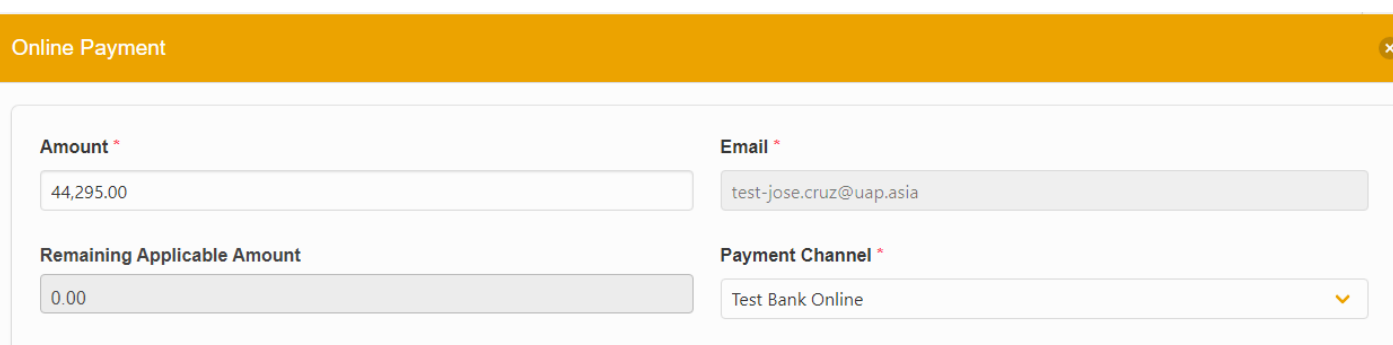

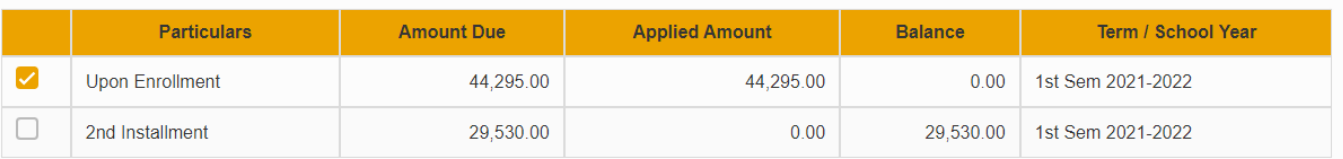

Use your Bogus Bank Online Banking account to make a payment (TEST ONLY). Additional processing fee of Php25.00 will be added to your payment.

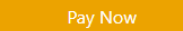

*This* is an example of the *Dragonpay Online Payment* Instructions. The student must follow all the steps indicated in the payment instructions. Failing *to* follow the payment instructions or skipping steps *will result in unsuccessful t ra n s a c t i o n s.*

*An Incomplet e P r o c e s s w il l* require the student to contact *Dragonpay for the manual p o s t i n g o f p a ym e n t.*

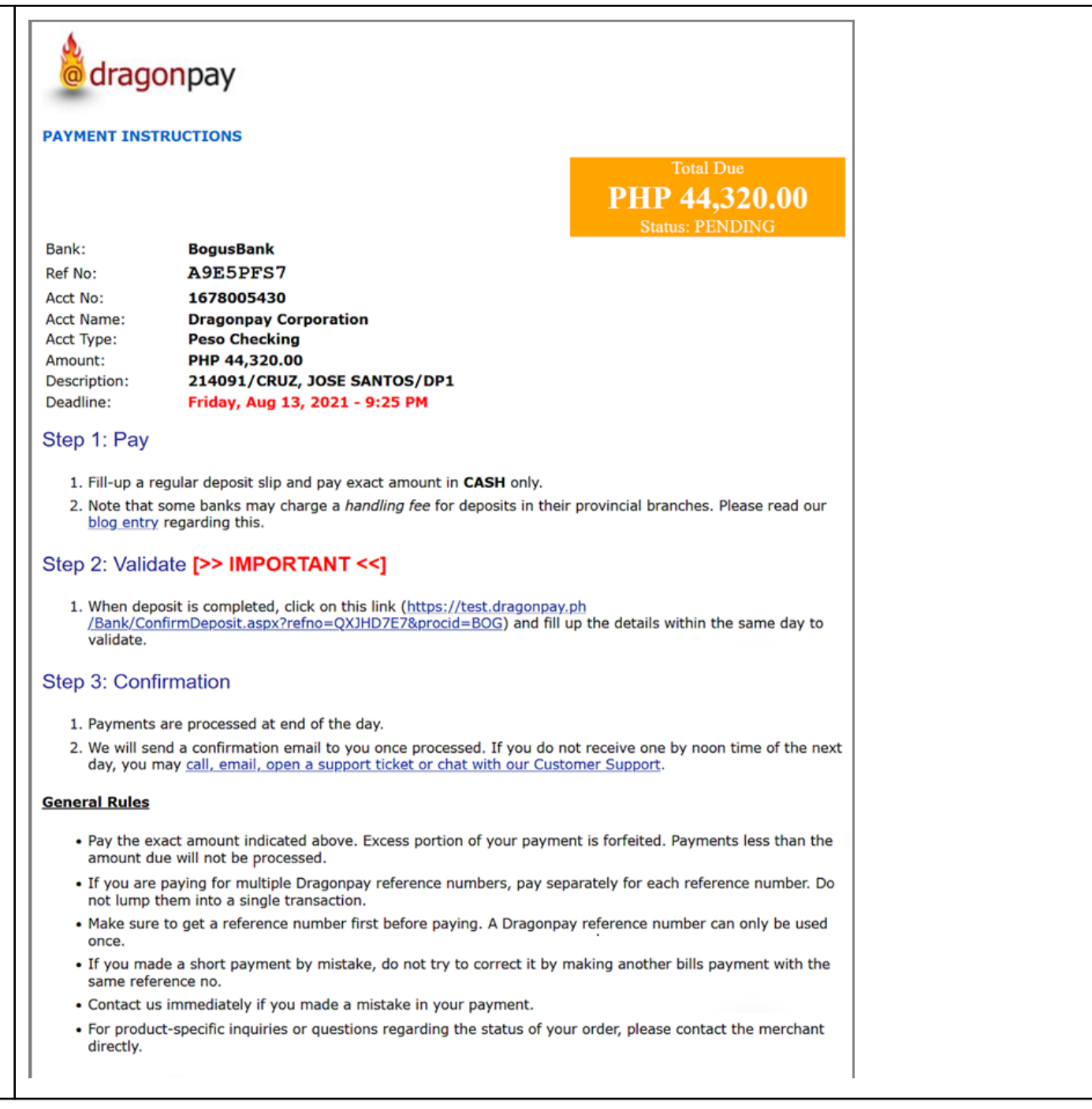

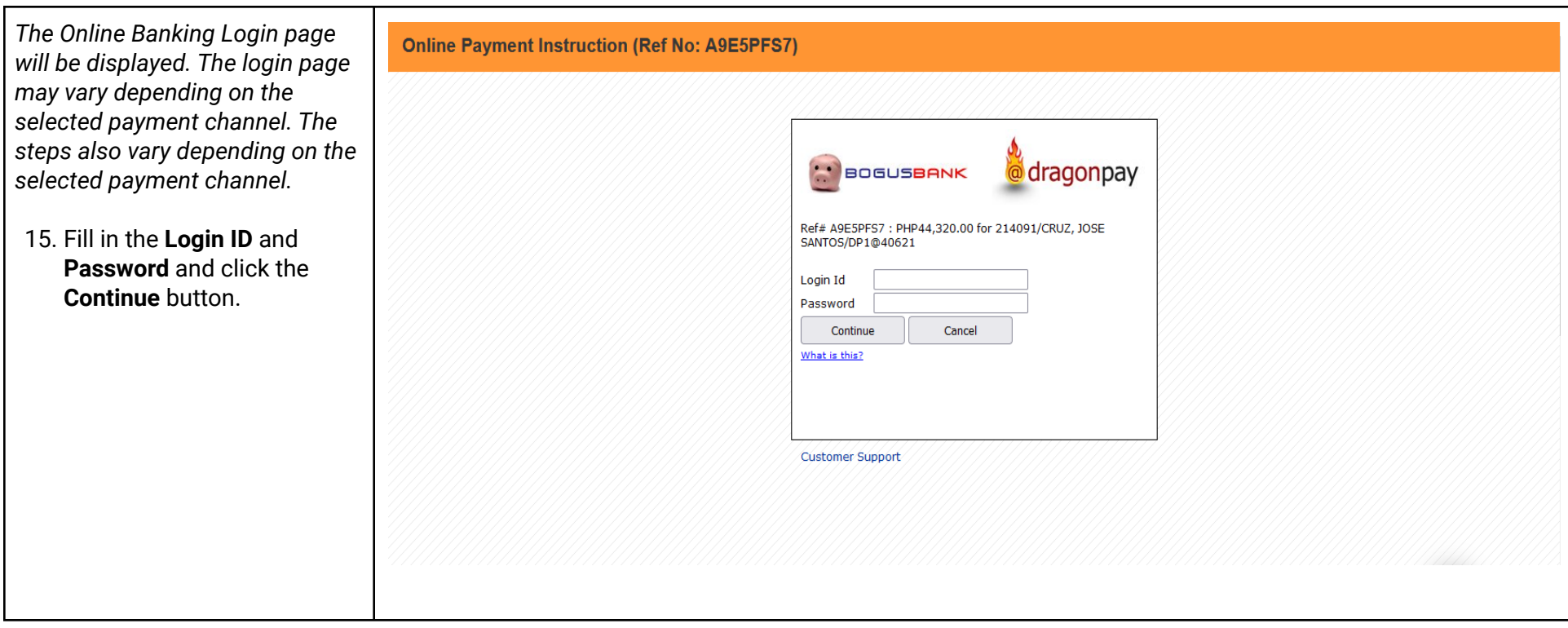

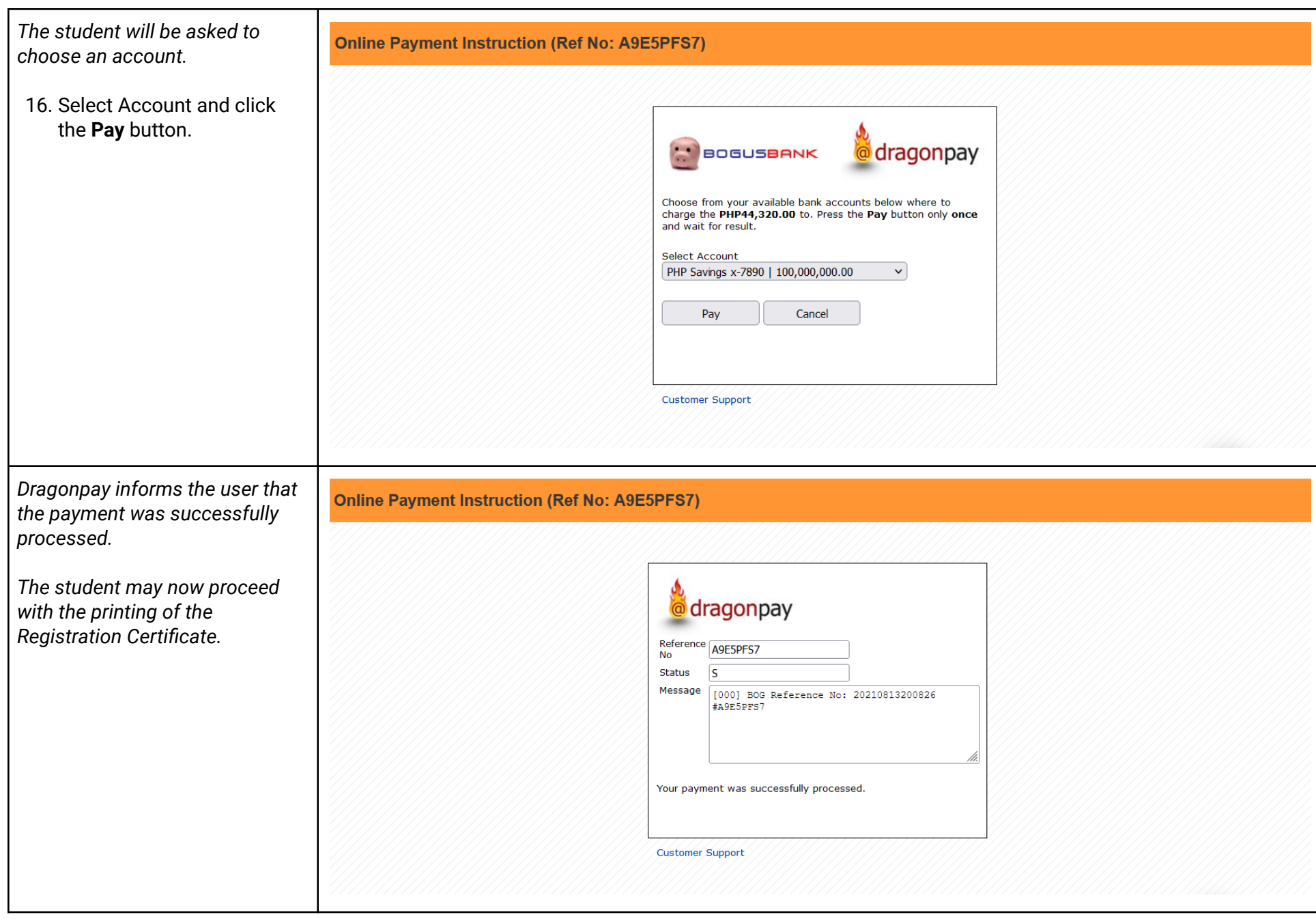

### *B . O n lin e P a ym e n t - C re di t C a rd*

*The system displays the Online Payment Form. The student should select Credit Card as the Payment Channel.* 

17. Fill out the form, select **Credit/Debit Cards** as the payment channel and choose the Card Type, and click the Pay Now button.

*The system will notify the student if there's still an amoun t that can be applied to other payables, with the message, "You s t i l l h a v e (a m o u n t) t h a t c a n b e applied to your payables."* 

*If the student has a remaining balance from the previous term, t h e sys t e m w i l l d i s a b l e t h e checkbox for the current* payables, the student should pay the remaining balance first *before proceeding with the c u rr e n t p a ya b l e s.*

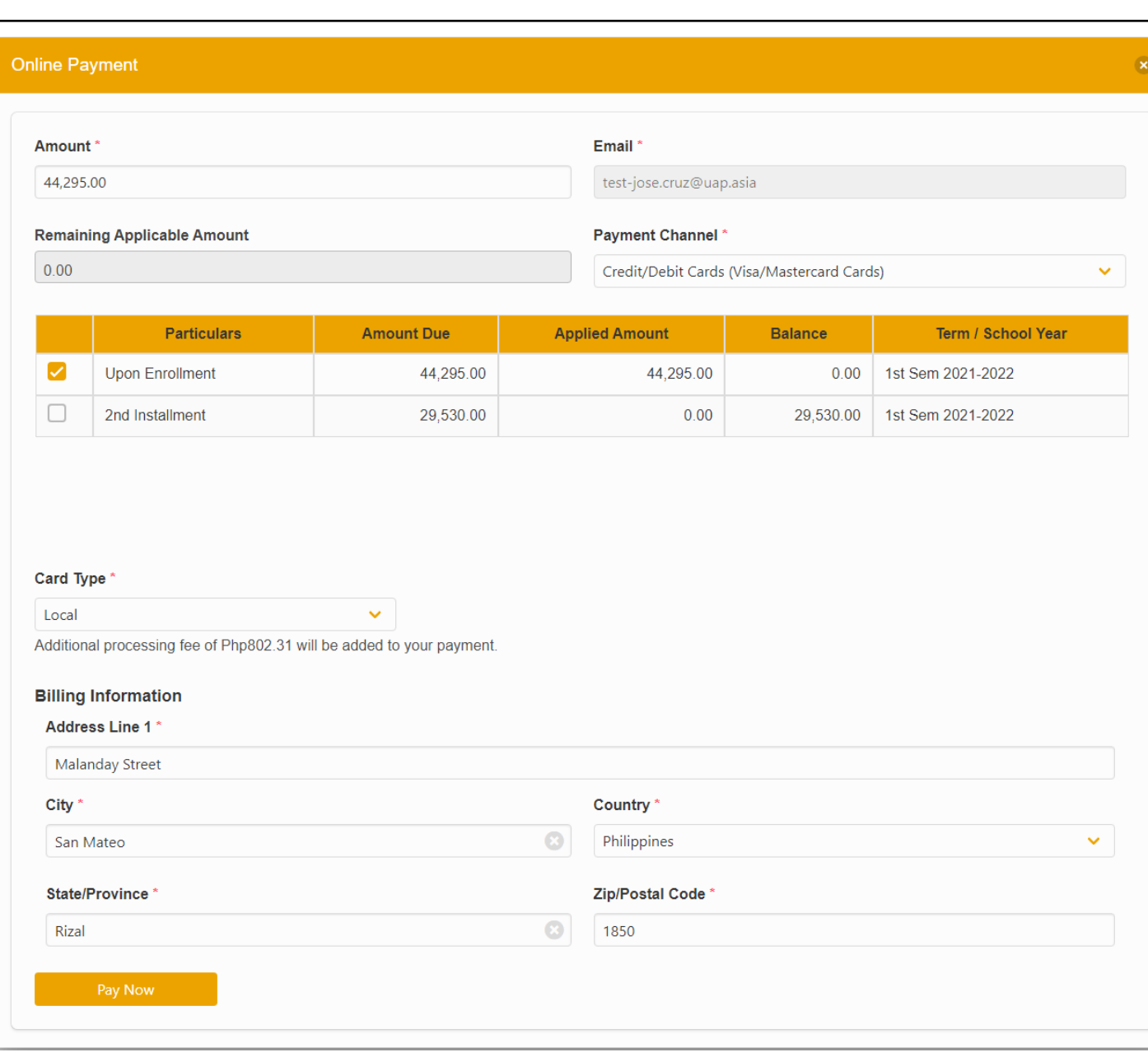

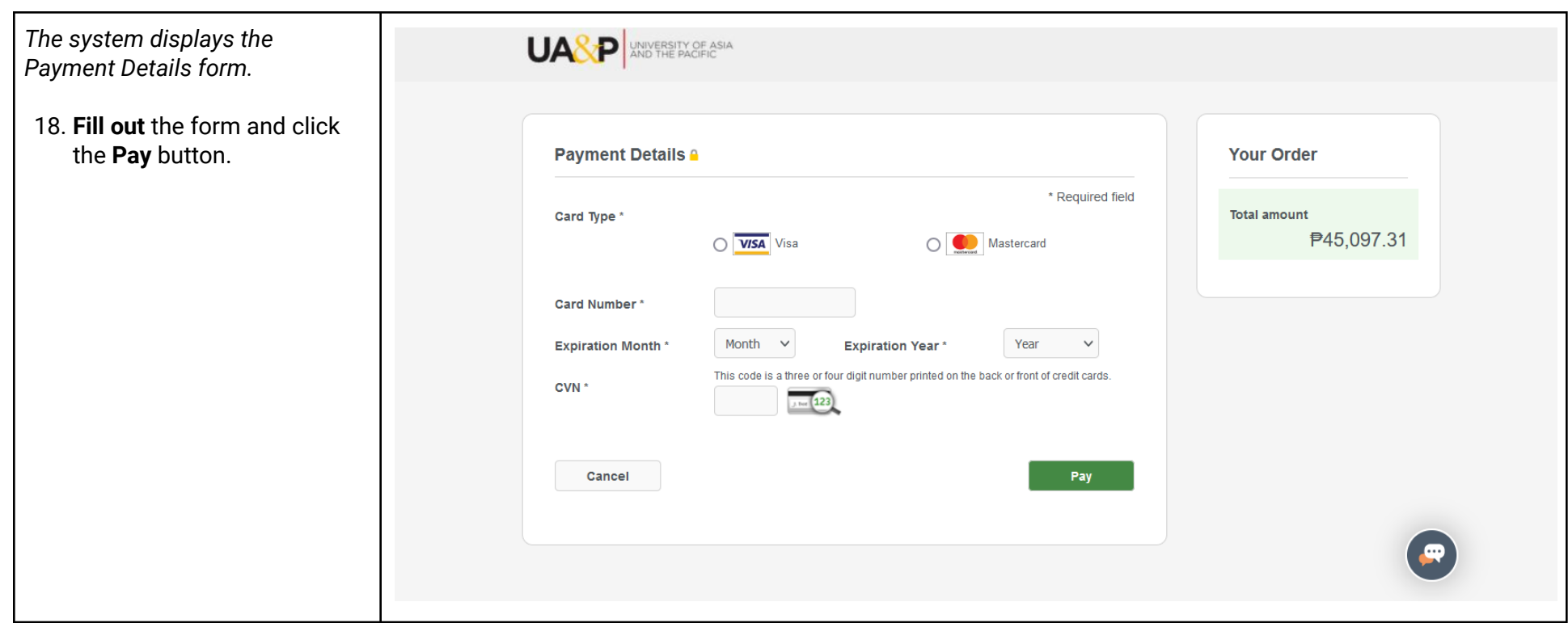

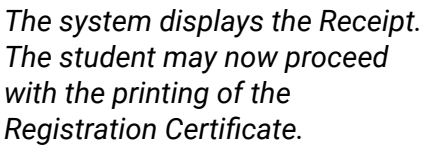

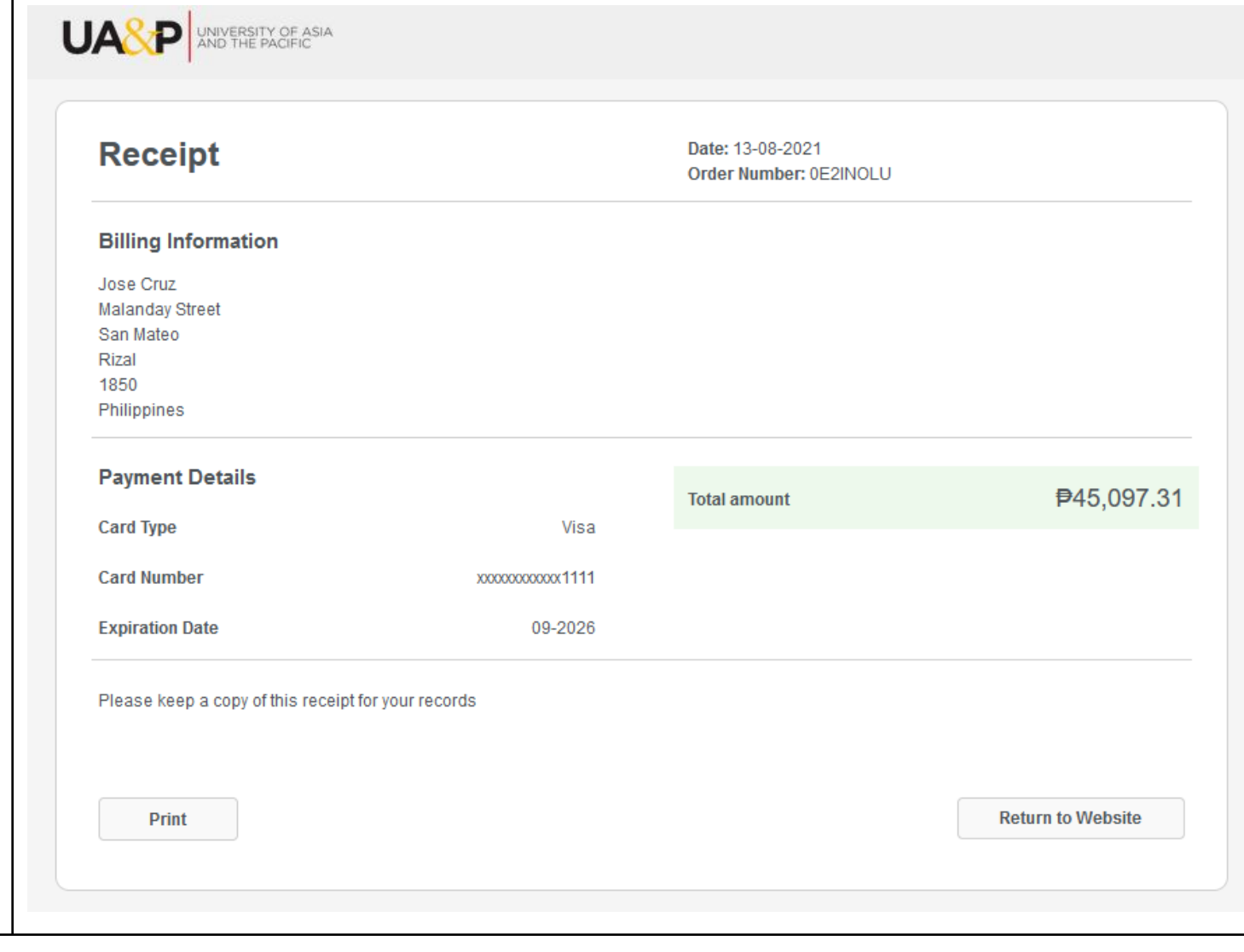

#### *C.* Upload Proof of Payme *e n t*

Т

#### *The system displays the Upl l o a Proof of Payment form.*

*The Reference No. shou l d b e Unique, the system will not t a l l o the student to upload a pr* $\alpha$ *o o f o f p a ym e n t i f i t a l r e a dy e x i s t s.*

19. Fill out the form and k **the Click to upload** b

*The student can also pay outstanding balances and*  $adjus$  *tments in* the Upload *o f P a ym e n t.*

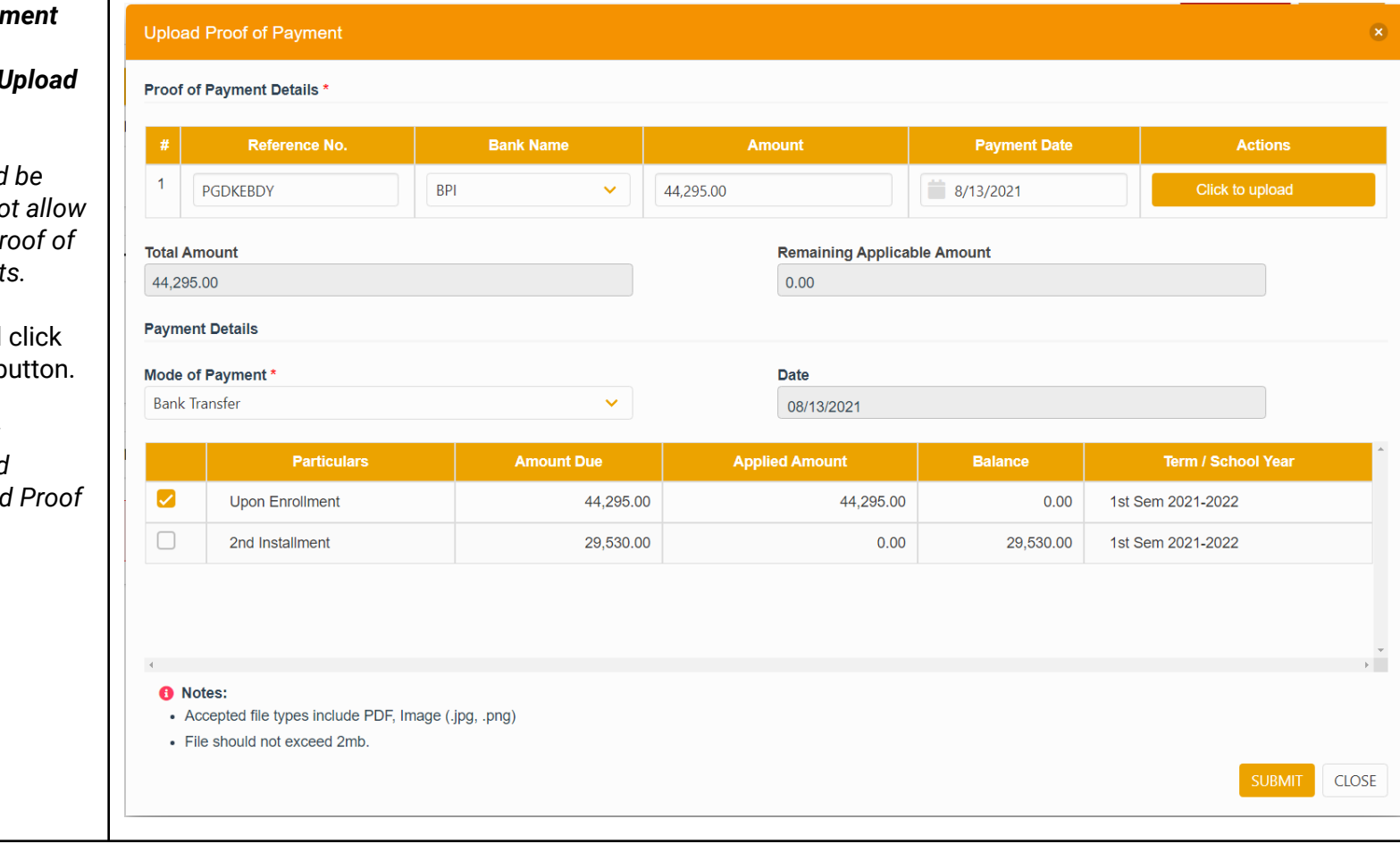

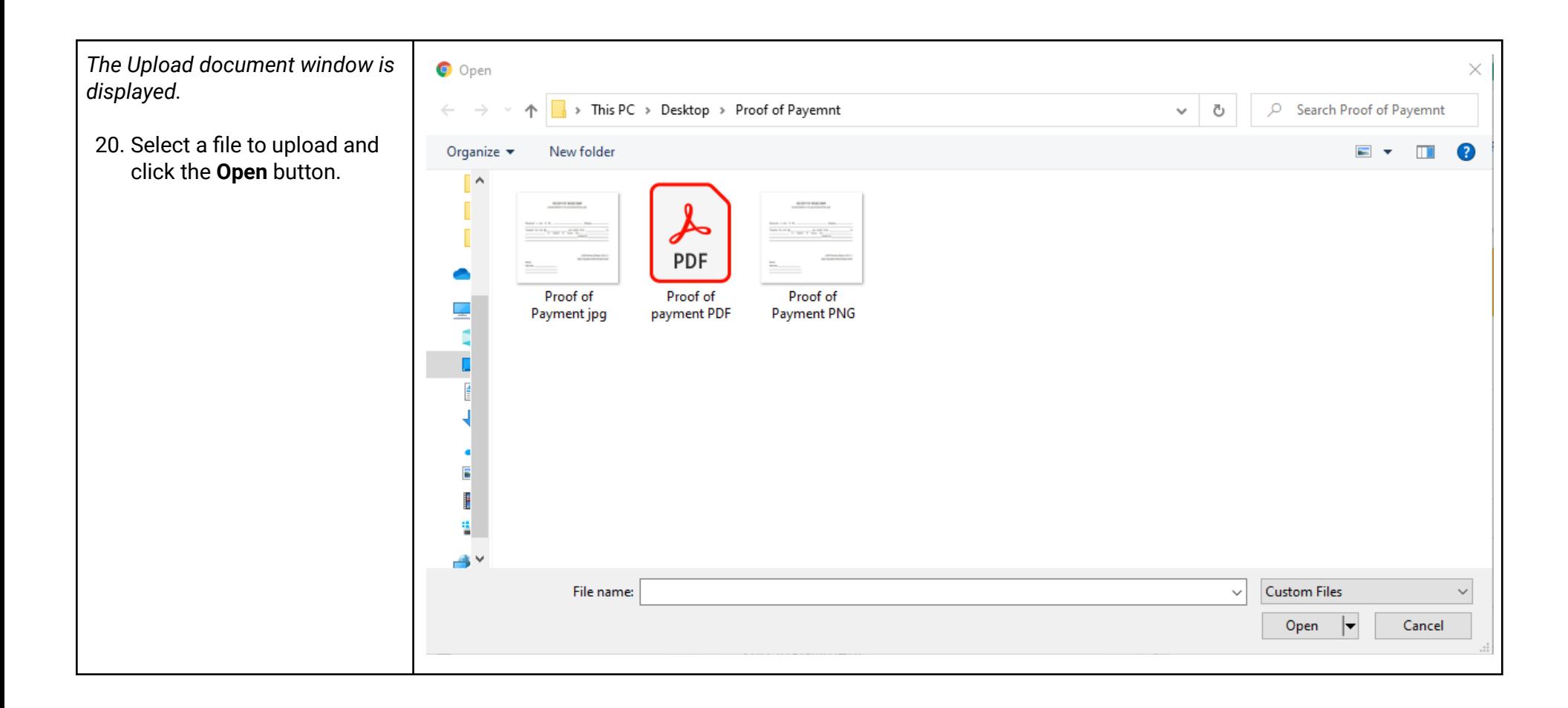

## *The Upload Proof of Payment form* displays the Uploaded file.

Т

## 21. Click the **SUBMIT** button.

*The system will notify the student if there's still an amoun t that can be applied to other payables, with the message, "You s t i l l h a v e (a m o u n t) t h a t c a n b e applied to your payables."* 

*If the student has a remaining balance from the previous term, t h e sys t e m w i l l d i s a b l e t h e checkbox for the current* payables, the student should pay the remaining balance first *before proceeding with the c u rr e n t p a ya b l e s.*

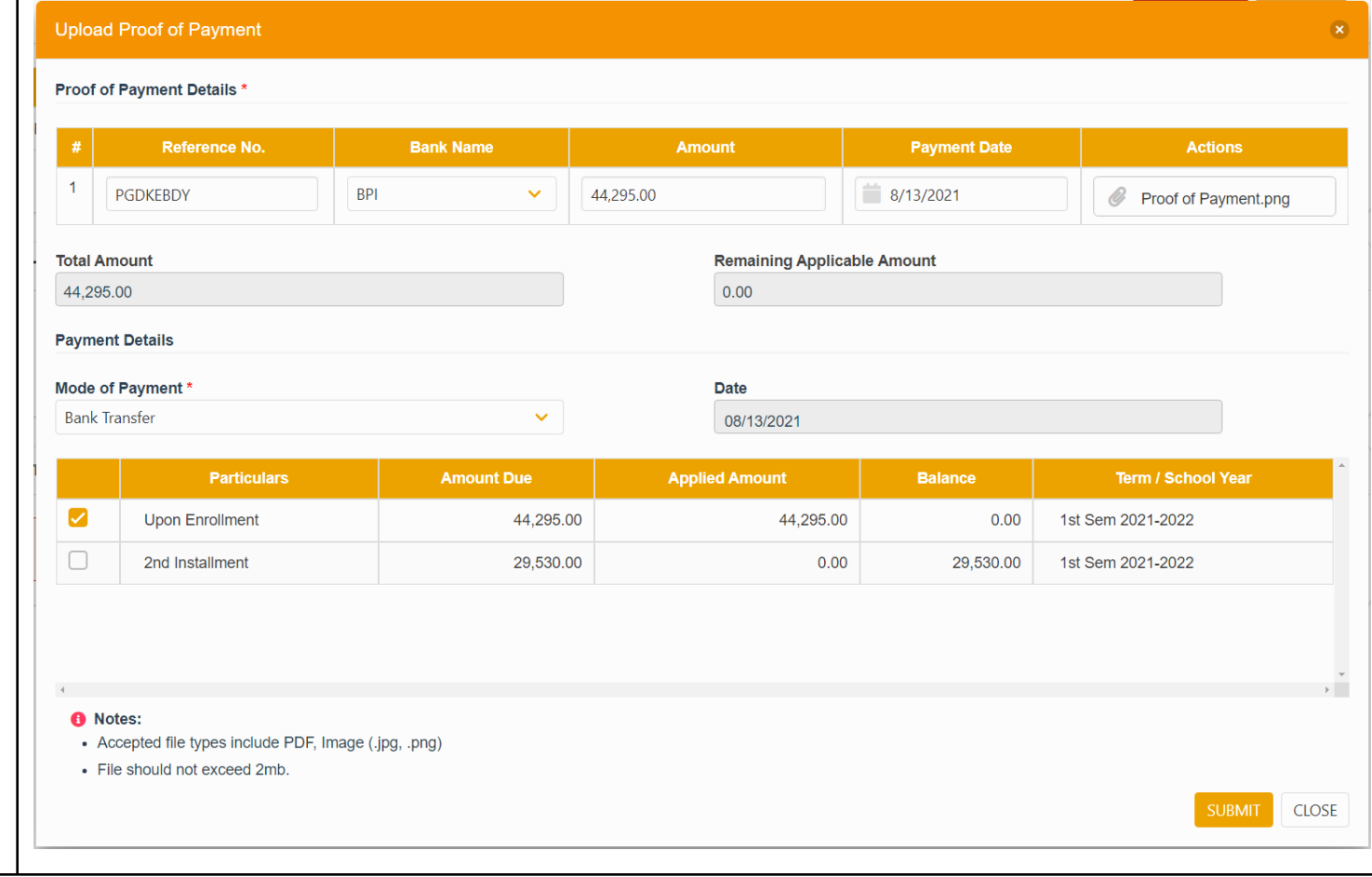

*The system notifies the student* of the successful submission of *t h e p r o o f o f p a ym e n t. " Yo u h a v e* successfully submitted proof of *p a ym e n t. P l e a s e w a i t fo r v e r i fi c a t i o n ! "*

*The payment card in the dashboard shows the uploaded p r o o f o f p a ym e n t w i t h s t a t u s listed as* Open Transaction. *The student may delete the uploaded file as long as the status is listed as Open Transaction.* 

*The student may also upload more than 1 file if more than 1 payment has been made, but* take note that no duplicates are allowed for uploading the proof *of payment with the same Reference Number.* 

*The student should w a i t fo r t h e status to change to Approved.* Refrain from uploading multiples of the same file to avoid delays in *the approval process of the A d m in.*

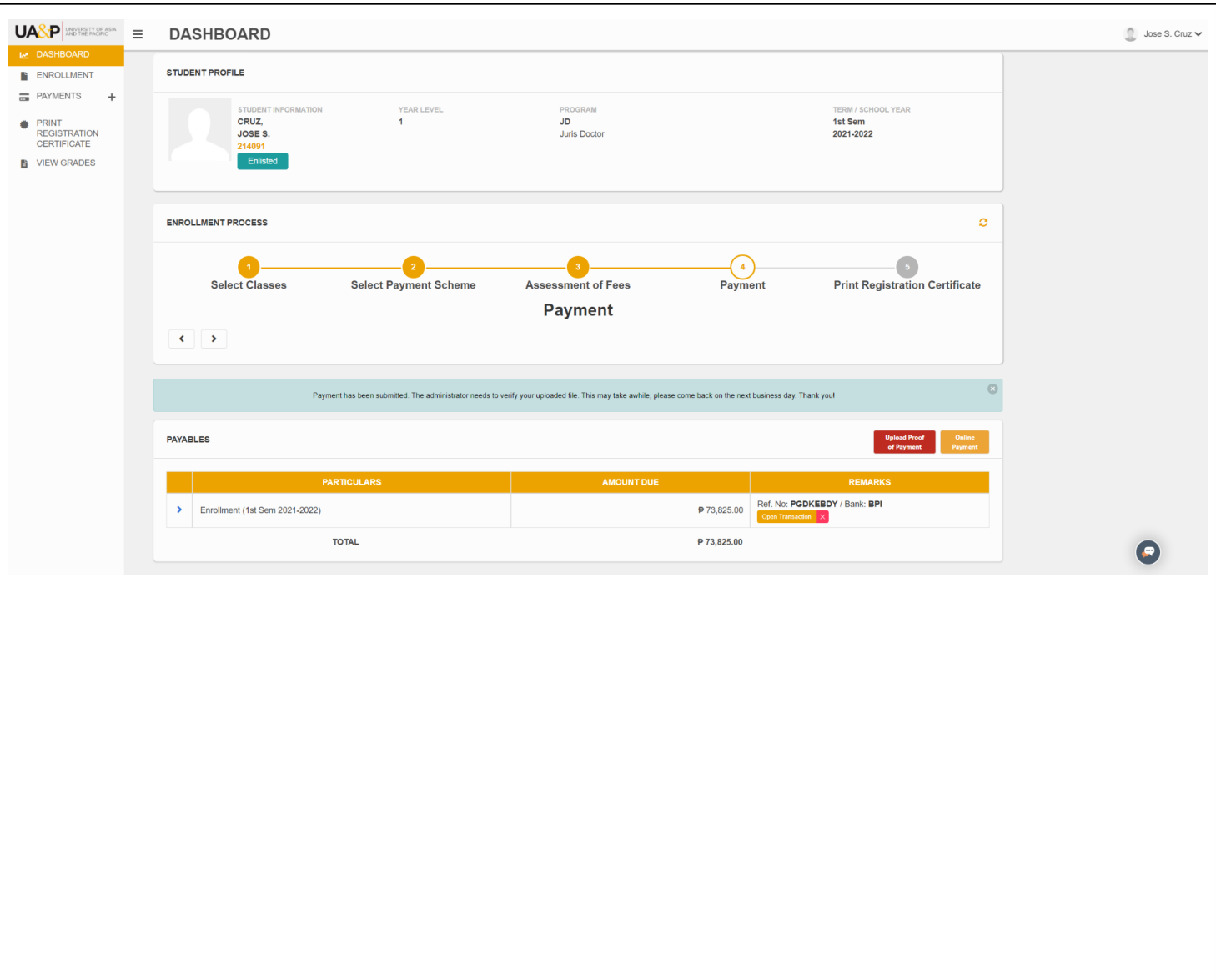

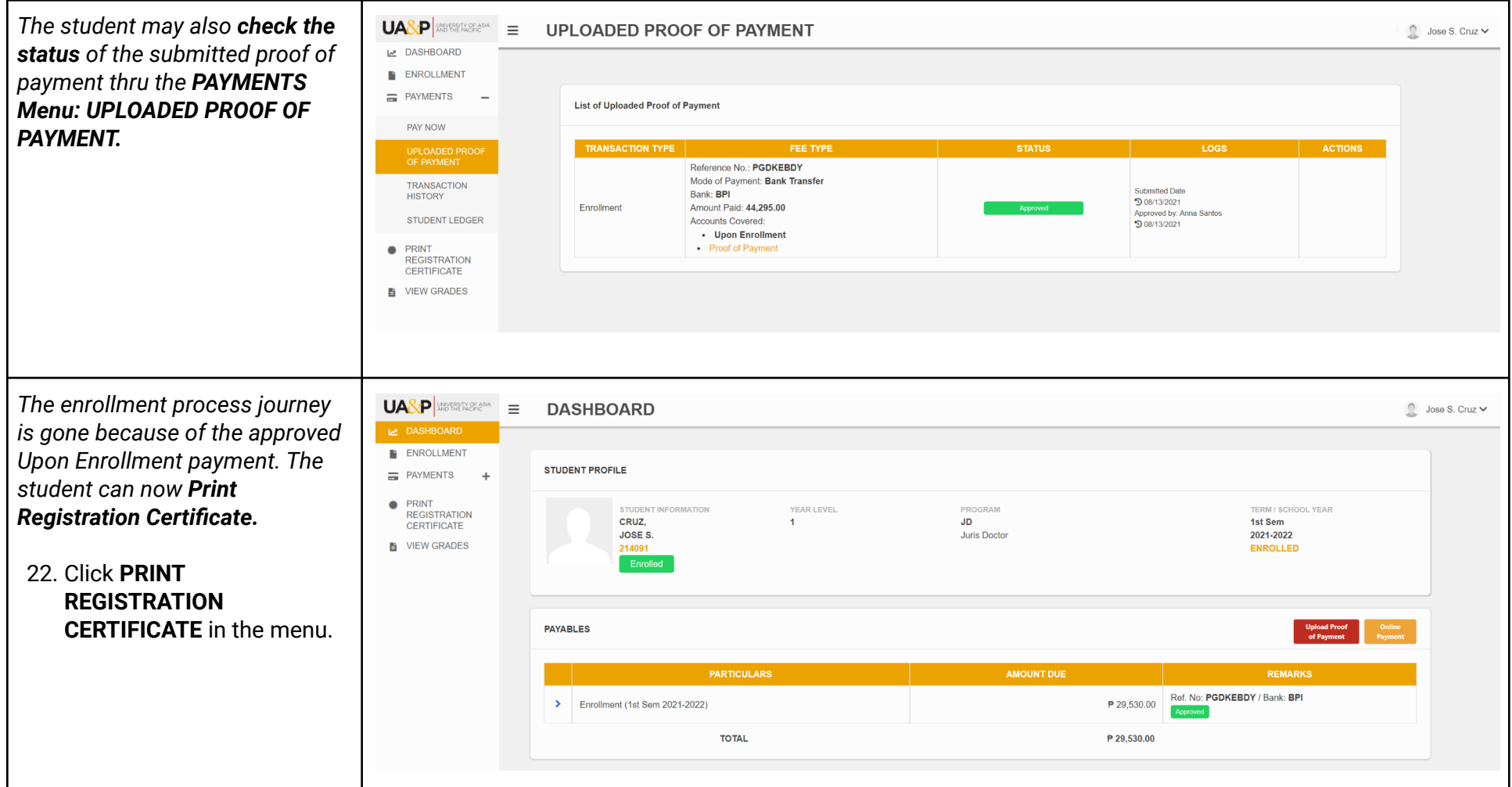

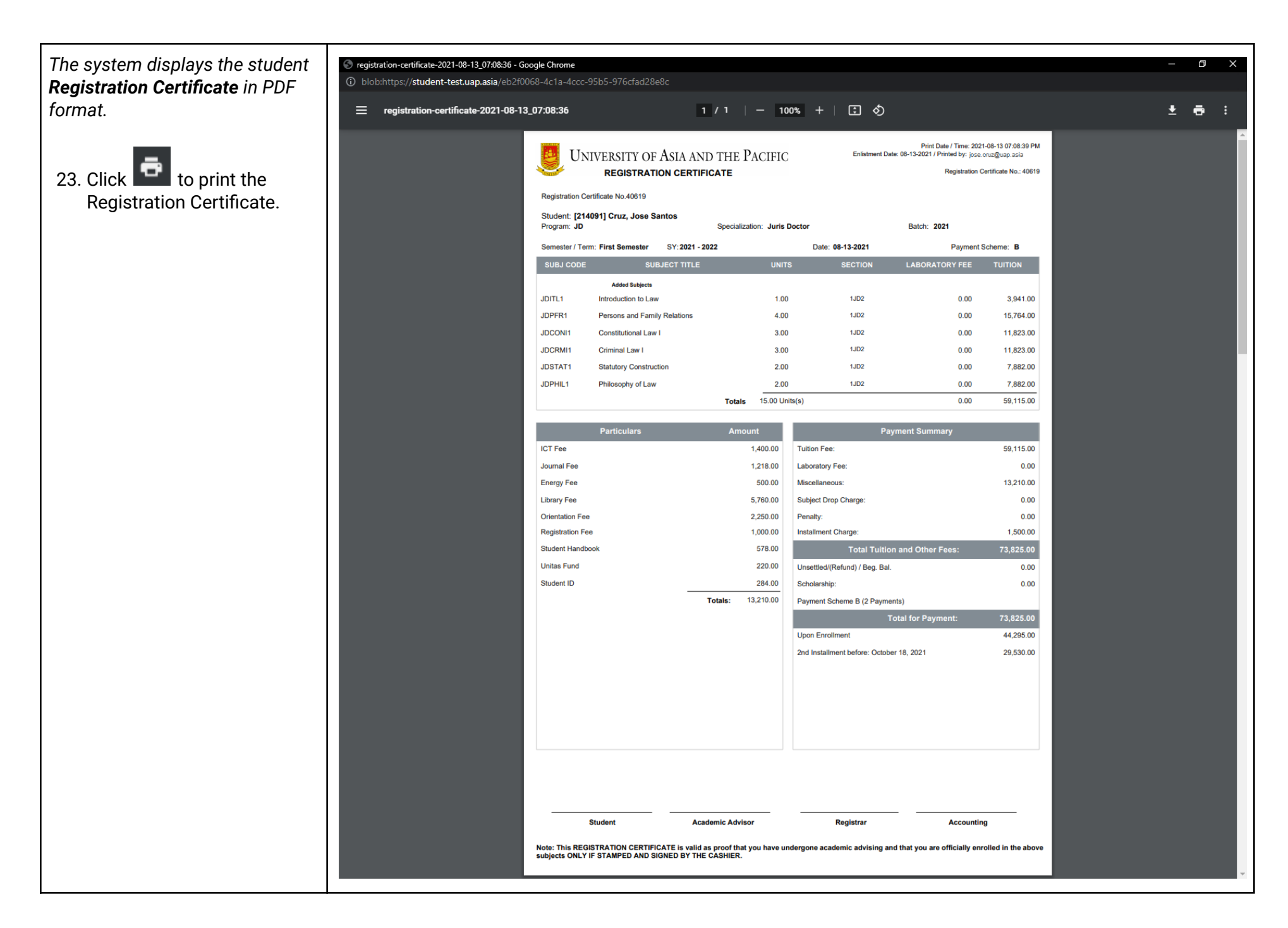